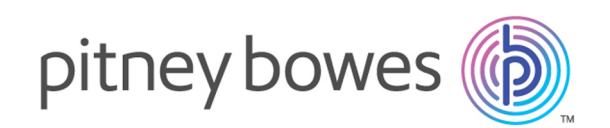

# Spectrum™ Technology Platform Version 12.0 SP2

Guide Spectrum Visual Insights™

# Table des matières

## 1 - [Introduction](#page-2-0)

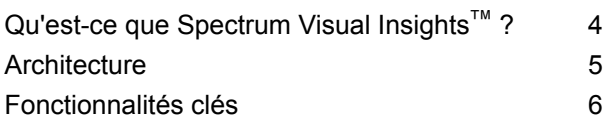

## 2 - [Installation](#page-8-0)

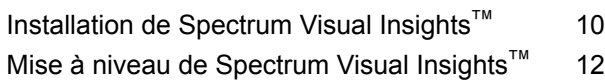

## 3 - [Connexion](#page-13-0)

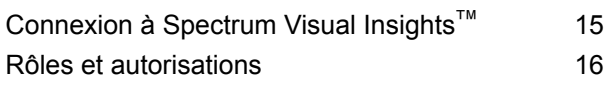

## 4 - [Visualisation](#page-16-0) des données

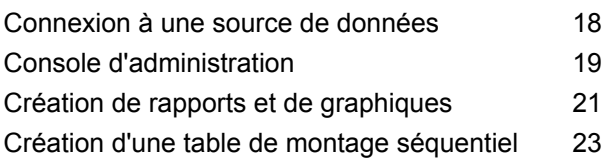

## 5 - [Références](#page-23-0) des stages

[Write](#page-24-0) to Data VI Mart 25

# <span id="page-2-0"></span>1 - Introduction

## In this section

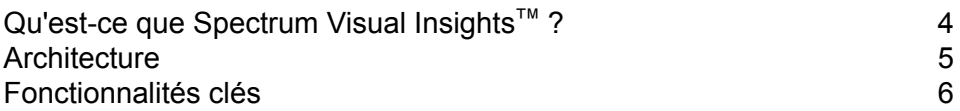

# <span id="page-3-0"></span>Qu'est-ce que Spectrum Visual Insights™?

Le module Spectrum Visual Insights™ vous permet de visualiser des données complexes provenant de sources de données hétérogènes à l'aide d'outils puissants, tels que des tableaux de bord, des rapports et des graphiques. Il vous permet de prendre des décisions commerciales éclairées en analysant efficacement les rapports et les graphiques.

Le module Spectrum Visual Insights™ fournit les éléments suivants :

- Plate-forme pour afficher les informations dans l'interface utilisateur uniforme via unifiées vues de données.
- Consolidation de données provenant de différentes sources de données dans des rapports communs, vous évitant ainsi d'avoir à les combiner manuellement.
- Fonctionnalités analytiques et de reporting ad hoc qui vous permettent de récupérer rapidement des combinaisons de données, qu'elles soient nouvelles ou différentes.
- Capacité à concevoir des rapports de manière autonome, sans dépendre d'experts.
- Droits d'accès en fonction des rôles pour la génération de rapports et de graphiques.
- Interface utilisateur conviviale avec différentes options de visualisation telles que des graphiques et des tableaux à sélectionner.
- Réduction du temps et effort pour la génération de rapports standard pour l'organisation.
- Enrichi, informations exactes, actualisées et conviviales formats pour les responsables.

Pour visualiser les données et générer des rapports, le module Spectrum Visual Insights™ utilise les données du Model Store créé et déployé via Metadata Insights. Pour plus d'informations sur la création de Model Stores, reportez-vous à la section *Guide Metadata Insights*.

 $\heartsuit$ 

## <span id="page-4-0"></span>Architecture

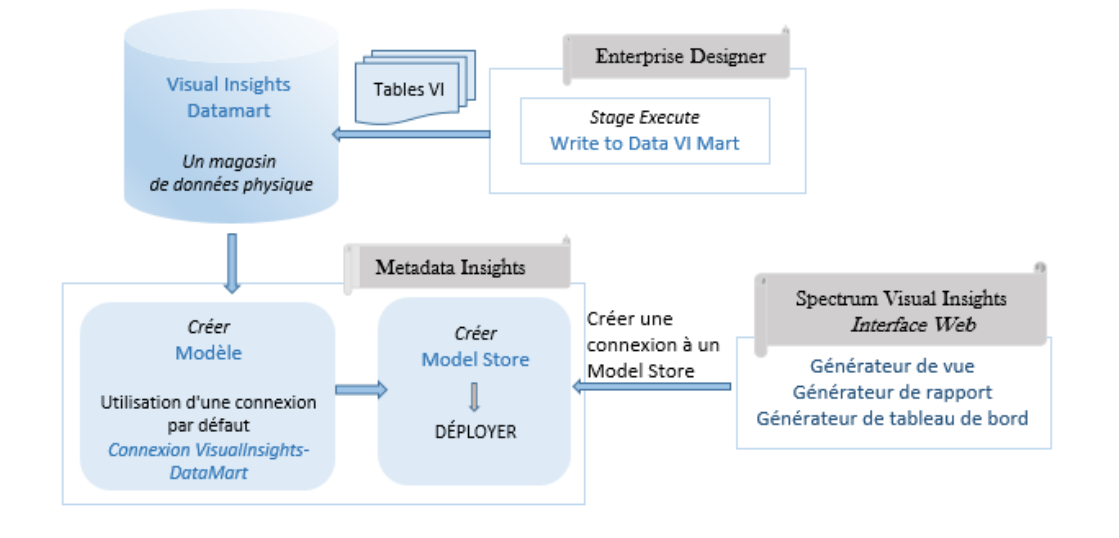

#### Architecture SVI

#### *Visual Insights - Composants*

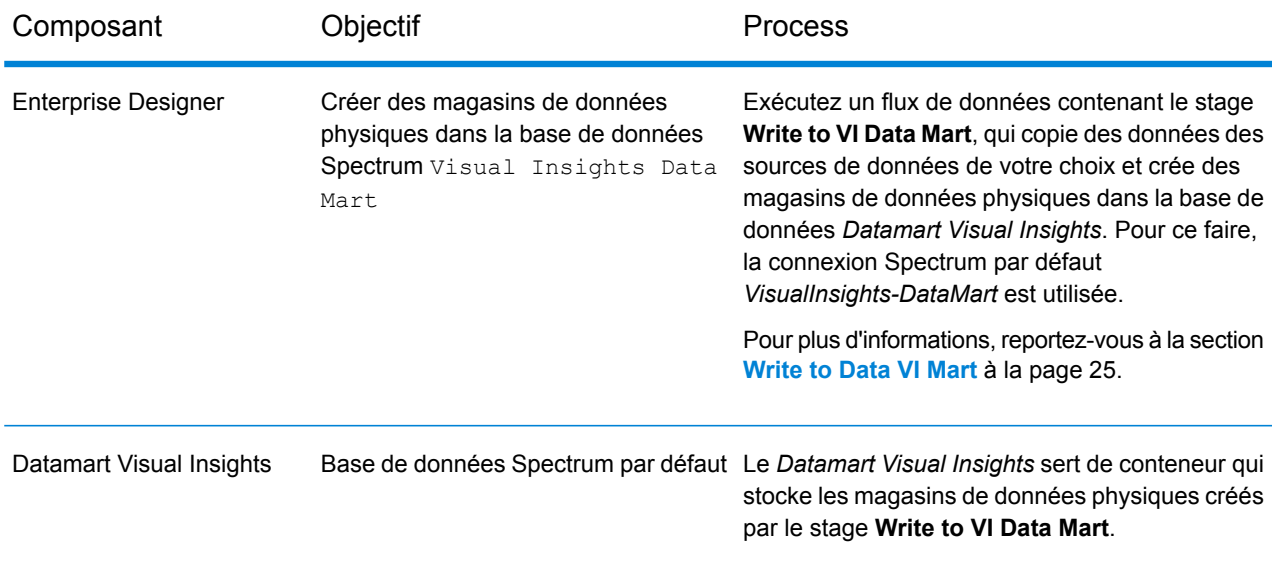

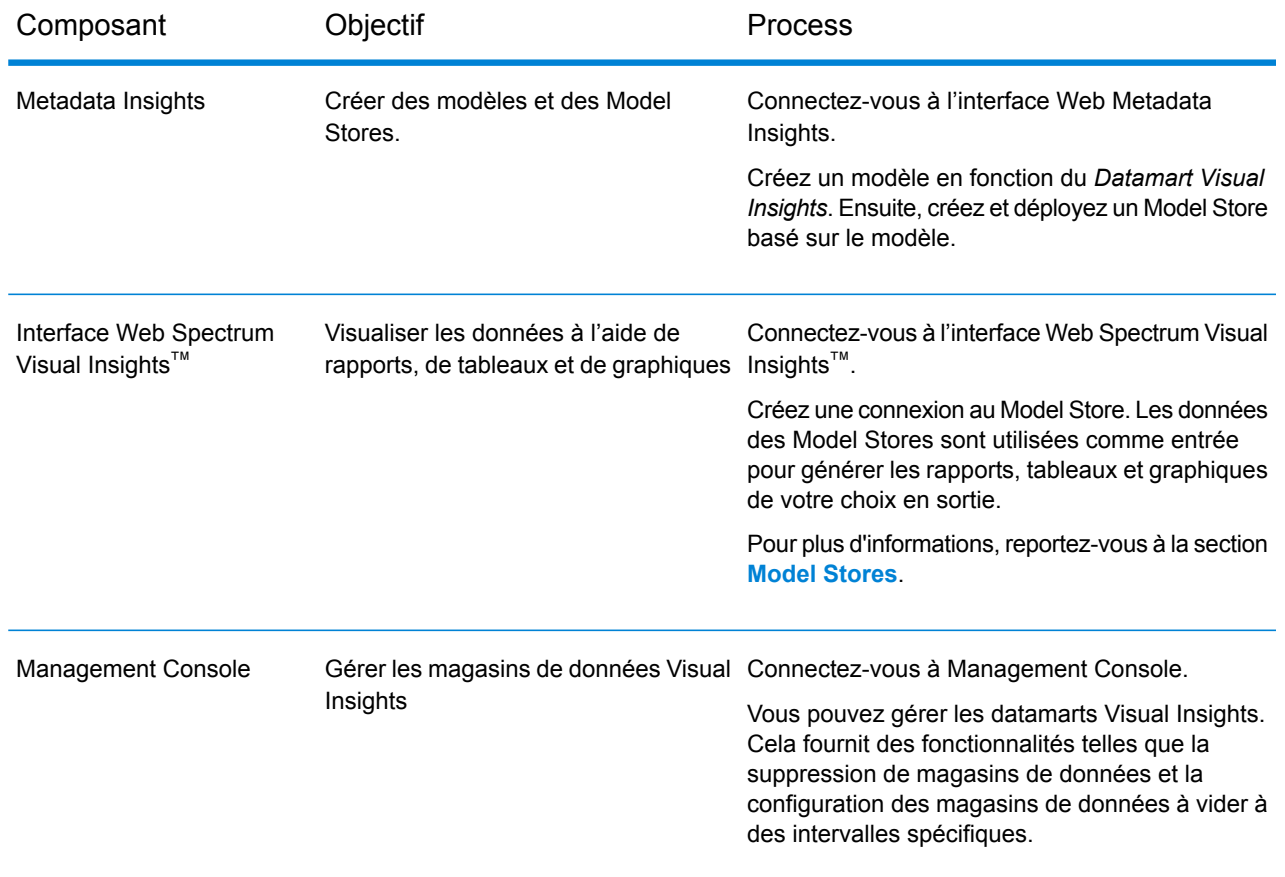

# <span id="page-5-0"></span>Fonctionnalités clés

Les fonctionnalités clés de l'interface Web Spectrum Visual Insights™ sont les suivantes :

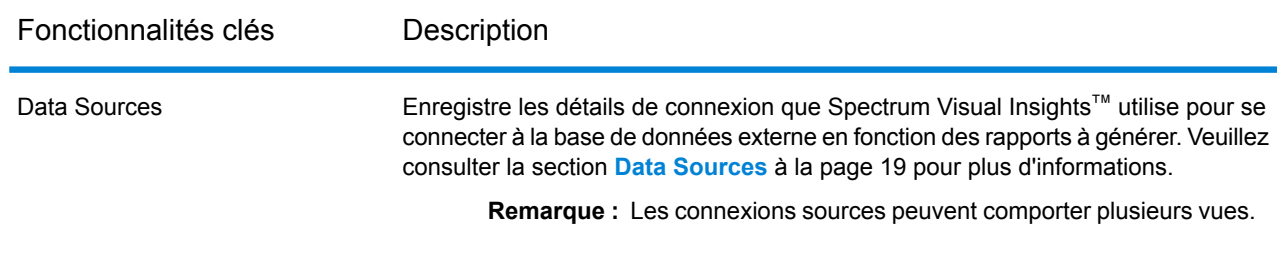

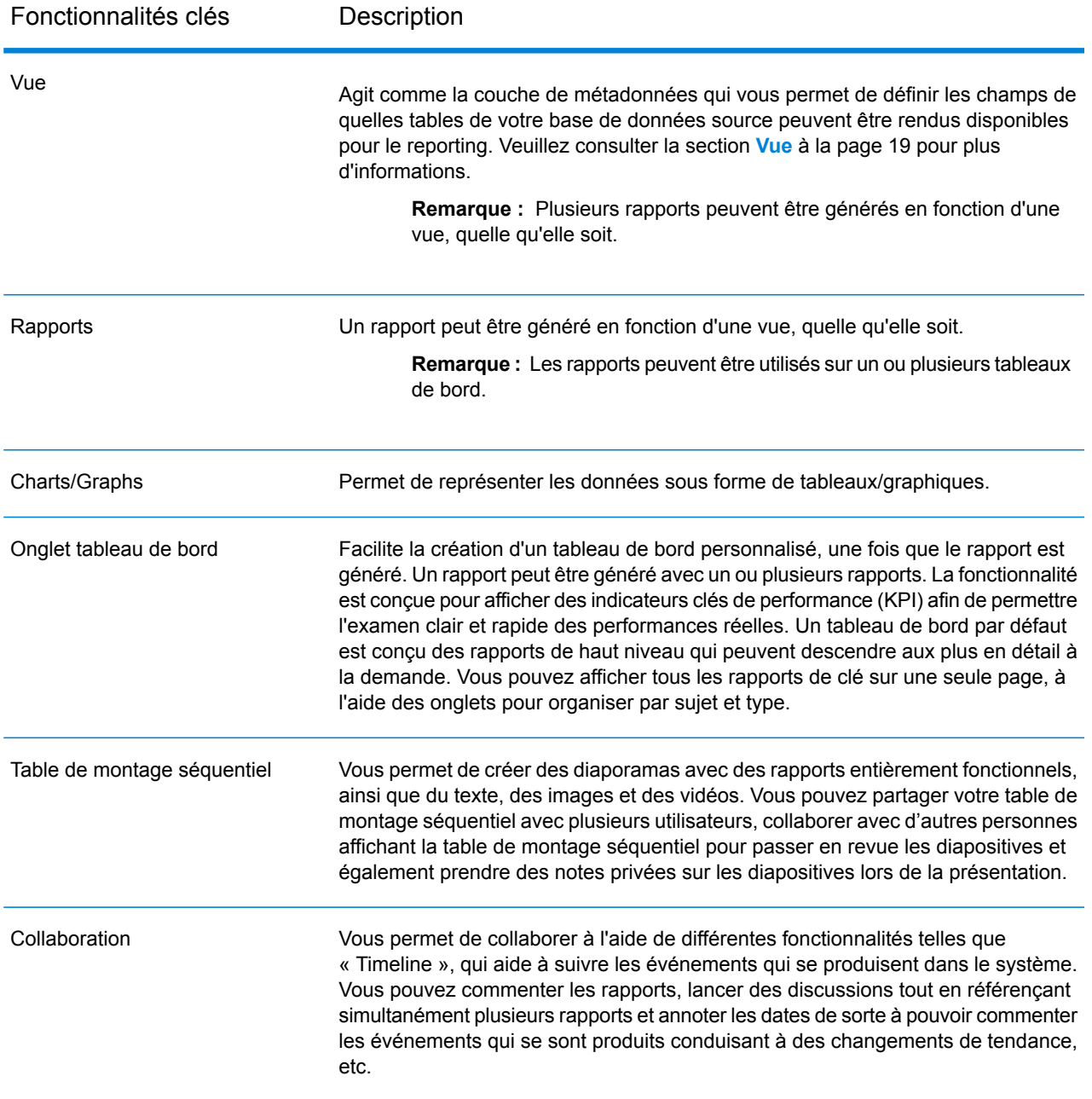

À compter de la version 12 SP1, Visual Insights est une application autonome, qui peut être installée n'importe où, contrairement à l'obligation de l'installer à l'emplacement Spectrum™ Technology Platform dans les versions antérieures. Le tableau ci-dessous fournit une liste comparative des mises à niveau dans Visual Insights.

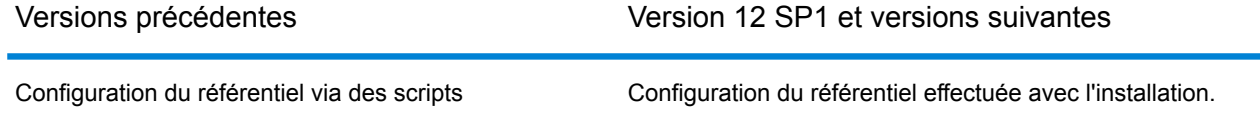

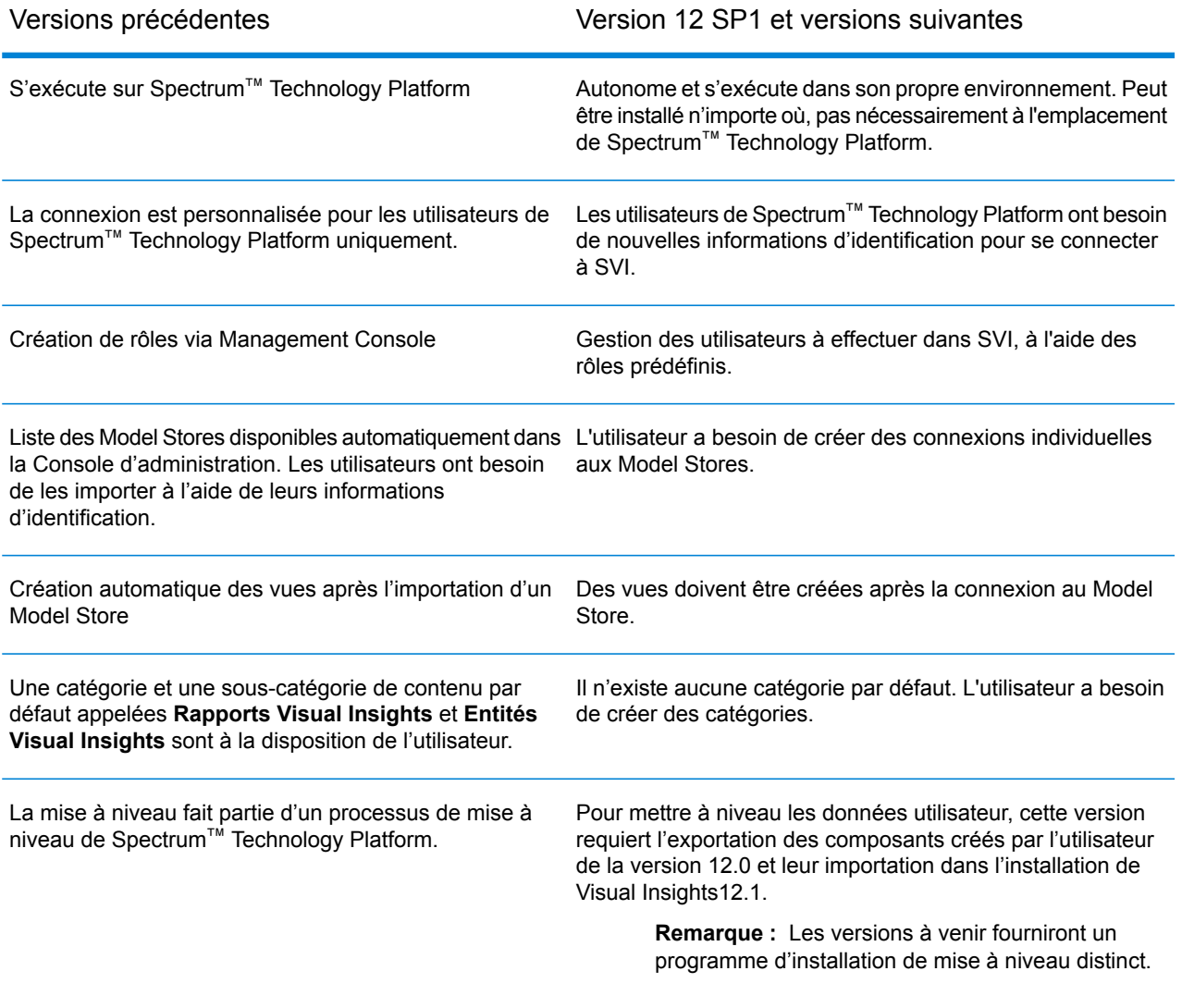

# <span id="page-8-0"></span>2 - Installation

## In this section

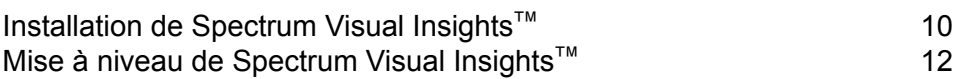

# <span id="page-9-0"></span>Installation de Spectrum Visual Insights™

Spectrum Visual Insights™ est une installation autonome, qui s'exécute dans son propre environnement, en dehors du serveur Spectrum™ Technology Platform. Le programme d'installation, qui se présente sous la forme d'un exécutable jar, se trouve dans : <Spectrum Installation path>/server/modules/svi/installer. Vous avez besoin du fichier de licence SVI pour effectuer l'installation.

Prérequis :

- La version de Java est identique à celle requise pour l'installation de Spectrum™ Technology Platform ou en est une version ultérieure.
- Spectrum™ Technology Platform 12.1 est installé.

Procédez comme suit pour installer Spectrum Visual Insights™ :

- 1. Cliquez sur svi-installer<numéro de version>.jar sur ce chemin d'accès au fichier sur votre installation Spectrum<sup>™</sup> Technology Platform : <Location of Spectrum Installation>/server/modules/svi/installer.
- 2. Sélectionnez la langue et cliquez sur **Suivant**.

**Remarque :** Les options de langue sont : allemand, anglais, espagnol, français et néerlandais.

Le volet d'accueil de l'installation Spectrum Visual Insights™ s'affiche.

3. Sélectionnez le pack approprié et cliquez sur **Suivant**. Le pack **Core** est obligatoire et automatiquement sélectionné.

> **Remarque :** Lorsque vous cliquez sur les packs, des informations sur le contenu associé et l'espace total requis pour les installer s'affichent sous l'instantané des packages.

Vous pouvez également sélectionner plusieurs packages.

- 4. Recherchez le fichier de licence à l'aide du bouton **Parcourir**, sélectionnez-le, puis cliquez sur **Suivant**.
- 5. Dans **Options générales**, indiquez ces détails, puis cliquez sur **Suivant** :

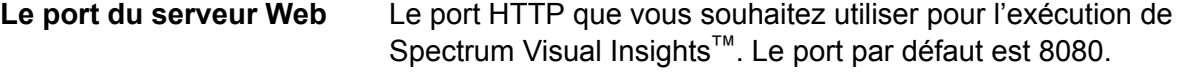

Cochez la case **Installer service Windows** pour installer Spectrum Visual Insights™ sous forme de service Windows (avec le nom : SpectrumVisualInsights). **Le service Windows**

6. Spécifiez le type de base de données sur lequel vous souhaitez installer Spectrum Visual Insights™. Les bases de données prises en charge sont : AS400, CacheDB, DB2, HSQLDB, Ingres, Microsoft SQL Server, MySQL, Oracle, PostgreSQL, Progress et Sybase ASE/ASA/IQ.

> **Remarque :** TiDB est en phase bêta et la base de données Configuration imbriquée HSQL n'est pas prise en charge en production dans cette version.

7. Spécifiez ces détails de connexion pour la base de données sélectionnée, puis cliquez sur **Suivant** :

Saisissez l'hôte, le port et le nom du serveur de base de données sélectionné. Cochez la case **Créer une base de données** pour créer une base de données. **L'emplacement du serveur de base de données**

> **Remarque :** Seul un utilisateur disposant d'un droit d'accès de niveau Administrateur au serveur de base de données peut créer une base de données. Saisissez les informations d'identification, si vous disposez de cet accès, dans la section **Utilisateur administrateur**.

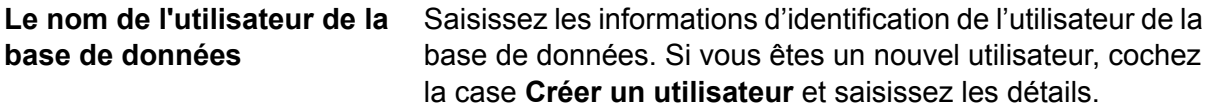

L'installation est terminée et que vous recevez un message : **Spectrum Visual Insights < version > est maintenant installé !**

- 8. Sélectionnez le chemin d'accès sur lequel vous souhaitez installer Spectrum Visual Insights<sup>™</sup>. Le chemin d'accès par défaut l'installe dans le même répertoire que Spectrum™ Technology Platform.
- 9. Cliquez sur **Terminé** pour quitter la fenêtre du programme d'installation. Spectrum Visual Insights™ est installé dans le même dossier que celui dans lequel vous avez installé Spectrum™ Technology Platform.
- 10. Pour démarrer le serveur Spectrum Visual Insights™, cliquez sur l'icône de démarrage  $\boxed{\times}$  à l'emplacement où SVI est installé, ou vous pouvez également exécuter startup.bat à cet emplacement : <emplacement d'installation de SVI>\appserver\bin.

Spectrum Visual Insights™ est installé avec le référentiel configuré. Vous devez maintenant vous y connecter pour créer une connexion à une source de données, des vues, des catégories de contenu et effectuer d'autres activités. Pour plus d'informations, voir **[Connexion](#page-14-0) à Spectrum Visual [Insights](#page-14-0)™** à la page 15.

# <span id="page-11-0"></span>Mise à niveau de Spectrum Visual Insights™

Vous devez exporter le contenu SVI de la version Spectrum™ Technology Platform actuelle avant d'exécuter le processus de mise à niveau.

Procédez comme suit pour la mise à niveau de Spectrum Visual Insights™ :

1. Exportez ces composants créés par l'utilisateur dans l'installation actuelle vers un emplacement à partir duquel vous les importerez ultérieurement dans la nouvelle installation.

**Remarque :** Vous n'avez pas besoin d'exporter les données tutorielles.

- Catégorie de contenu « Rapports Visual Insights » et sous-catégorie de contenu « Entités Visual Insights » et toutes les autres catégories et sous-catégories de contenu que vous avez ajoutées.
- Model Stores importés. Vous pouvez les trouver sous la catégorie Sources de données.
- Vue
- Rapports
- Tableaux de bord
- Table de montage séquentiel
- 2. Faites une sauvegarde des composants exportés (à l'étape précédente) et de la base de données de configuration indiqués dans install.properties sur : <Spectrum server location>/modules/svi/repositoryinstaller.
- 3. Effectuez la mise à niveau de Spectrum™ Technology Platform de votre version actuelle vers 12.1.

**Remarque :** Pour connaître les étapes d'installation, reportez-vous à la section **[Installation](#page-9-0) de Spectrum Visual Insights™** à la page 10.

4. Démarrez le serveur Spectrum Visual Insights™ et connectez-vous à l'aide des informations d'identification par défaut.

> **Remarque :** Pour connaître les étapes pour se connecter à Spectrum Visual Insights™, reportez-vous à la section **[Connexion](#page-14-0) à Spectrum Visual Insights™** à la page 15.

5. Importez les composants créés par l'utilisateur (exportés à la première étape) comme décrit ci-dessous.

> **Remarque :** Pour exécuter correctement la mise à niveau, il convient d'importer les composants dans la séquence fournie ci-dessous.

a) Dans le menu Administration, cliquez sur **Import**.

b) Accédez à l'emplacement où vous avez exporté le fichier, sélectionnez le fichier, cliquez sur **Import personnalisé**, puis sur **Continuer**.

Tous les composants dans le fichier sont répertoriés dans le volet gauche de la page **Import**.

c) Faites glisser les composants un à un vers le volet de droite, spécifiez les paramètres des composants comme décrit ci-dessous, puis cliquez sur **Import**.

> **Remarque :** Vous devez commencer par importer la catégorie de contenu et la sous-catégorie de contenu. Les autres composants peuvent être importés en une seule fois après avoir spécifié les paramètres, comme décrit ci-dessous.

• Catégorie de contenu et sous-catégorie de contenu : cliquez sur **x**, suivi de Import.

**Remarque :** Aucun message d'avertissement ne s'affiche lorsque vous cliquez sur **Import**. Si l'importation réussit, la fenêtre contextuelle se ferme automatiquement.

• Connexions aux bases de données : cliquez sur **Electional** et, dans la fenêtre contextuelle affichée, saisissez les détails de l'**Hôte** du serveur Spectrum™ Technology Platform, cliquez sur **Tester la connexion**, puis sur **Import**.

**Remarque :** Effectuez cette procédure pour toutes les connexions que vous importez.

**Remarque :** Pour que le test soit concluant, assurez-vous que le serveur Spectrum™ Technology Platform fonctionne et que les Model Stores pertinents sont déployés dans Metadata Insights. Le port par défaut pour se connecter aux Model Stores est 32750.

• Vues : cliquez sur **a** et, dans la fenêtre contextuelle affichée, cliquez sur Faire **correspondre au contenu associé**. Étant donné que les sources de données sont déjà importées, elles seront automatiquement renseignées dans la vue. Vous pouvez laisser le champ **Sous-dossier** vide, puis cliquez sur **Import**.

**Remarque :** Effectuez cette procédure pour toutes les vues.

• Rapports, tableau de bord et tables de montage séquentiel : cliquez sur  $\boxed{\underline{\text{[x]}}}$  et, dans la fenêtre contextuelle affichée, cliquez sur **Faire correspondre au contenu associé**, puis sur **Import**.

**Remarque :** Si vous cliquez sur **Faire correspondre au contenu associé**, les éléments associés sont automatiquement renseignés.

Tous les composants définis par l'utilisateur sont désormais importés dans cette version de Spectrum Visual Insights™. Vous pouvez maintenant commencer à les utiliser.

# <span id="page-13-0"></span>3 - Connexion

## In this section

[Connexion](#page-14-0) à Spectrum Visual Insights™ 15 Rôles et [autorisations](#page-15-0) in the set of the set of the set of the set of the set of the set of the set of the set o

## <span id="page-14-0"></span>Connexion à Spectrum Visual Insights™

Spectrum Visual Insights™ est un outil basé sur un navigateur qui vous permet de visualiser et d'analyser vos données d'entreprise via des fonctionnalités avancées comme des tableaux de bord et des outils de reporting très interactifs.

Cette procédure explique comment accéder à Spectrum Visual Insights™ à l'aide d'un navigateur Web.

**Remarque :** Assurez-vous d'installer le module Spectrum Visual Insights™ avant de vous connecter. Pour plus d'informations, reportez-vous à la section **Installation de Spectrum Visual Insights™**.

- 1. Ouvrez un navigateur Web.
- 2. Accédez à l'URL http://server:port

où :

*server* : nom du serveur ou adresse IP de votre serveur Spectrum Visual Insights™.

*port :* : port HTTP utilisé par le serveur Spectrum Visual Insights™.

Il s'agit du port que vous avez saisi lors de l'installation de Spectrum Visual Insights™.

3. Saisissez un nom d'utilisateur et un mot de passe valides.

Le nom d'utilisateur administratif est admin, et le mot de passe par défaut est admin. Vous devez modifier le mot de passe admin immédiatement après avoir installé Spectrum Visual Insights™ pour empêcher tout accès administrateur non autorisé à votre système.

**Remarque :** Même les utilisateurs existants du module SVI ont besoin de nouvelles informations d'identification pour pouvoir se connecter à Spectrum Visual Insights<sup>™</sup> 12 SP1. L'utilisateur administratif crée d'autres ID d'utilisateur avec des rôles pertinents.

- 4. Cliquez sur **Connexion**.
- 5. Dans les informations LICENCE À NE PAS REVENDRE, cliquez sur le lien **Cliquez ici pour continuer**.

La page d'accueil Spectrum Visual Insights™ s'affiche.

## <span id="page-15-0"></span>Rôles et autorisations

Spectrum Visual Insights™ se compose de rôles prédéfinis avec des privilèges prédéfinis pour chaque rôle spécifique. Tout utilisateur Spectrum Visual Insights™ peut avoir l'un de ces rôles prédéfinis. Ces rôles prédéfinis sont les suivants :

- Consommateur et Collaborateur
- Rédacteur de contenu personnel et Collaborateur
- Rédacteur de contenu public et Collaborateur
- Administrateur système

Pour obtenir une description de ces rôles et savoir comment créer un rôle, reportez-vous à la section **<http://wiki.yellowfin.com.au/display/USER73Plus/Roles>**.

# <span id="page-16-0"></span>4 - Visualisation des données

### In this section

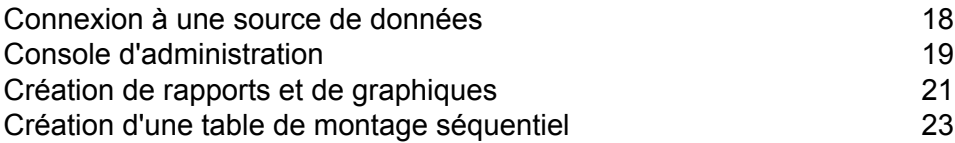

## <span id="page-17-0"></span>Connexion à une source de données

Dans Spectrum Visual Insights™, les seules sources de données auxquelles vous puissiez vous connecter sont les Model Stores configurés et déployés dans le module Metadata Insights.

**Remarque :** Pour obtenir des informations plus détaillées sur la création et le déploiement de Model Stores, reportez-vous au guide Metadata Insights.

Pour vous connecter à une source de données, procédez comme suit :

- 1. Sur la page d'accueil Spectrum Visual Insights™, cliquez sur ( ) **Ajouter** > **Source de données**. La fenêtre contextuelle **Nouvelle connexion** s'affiche.
- 2. Sélectionnez **Créer une connexion à une source de données via JDBC**.
- 3. Dans la fenêtre contextuelle **Nouvelle connexion**, indiquez ces paramètres de connexion :
	- Un nom pour la connexion
	- Une description de la connexion
	- Spectrum Model Store comme type de base de données

**Remarque :** Il s'agit du seul type de base de données auquel vous puissiez vous connecter dans Visual Insights.

- Les détails de l'hôte Spectrum™ Technology Platform
- Le port pour la connexion au Model Store

**Remarque :** Le port par défaut est 32750.

- Le nom du Model Store auquel vous vous connectez
- Les informations d'identification pour vous connecter au Model Store dans Metadata Insights
- 4. Cliquez sur et sélectionnez **Tester une connexion**. Si la connexion réussit, le message **Connexion établie** s'affiche.
- 5. Cliquez sur **Créer une vue** pour passer à l'étape suivante et spécifiez ces détails :
	- Votre type de vue

**Remarque :** Les détails du type de vue sont affichés lorsque vous sélectionnez l'option.

- La table du Model Store que vous souhaitez analyser.
- Le nom de votre vue et sa description
- 6. Cliquez sur **Créer une analyse** pour commencer à créer des rapports et des graphiques à l'aide des données de la table sélectionnée du Model Store.

# <span id="page-18-0"></span>Console d'administration

Cette fonctionnalité *Administration* vous permet de personnaliser des vues, des rapports et des tableaux de bord. Elle offre une page de configuration centralisée qui permet aux utilisateurs administrateurs un accès rapide à tous les contrôles requis afin de gérer le système.

Pour accéder à l'onglet Administration, connectez-vous à l'interface Web Spectrum Visual Insights<sup>™</sup> et accédez à **Administration** > **Console d'administration**.

Pour plus d'informations, reportez-vous à la section **[Connexion](#page-14-0) à Spectrum Visual Insights™** à la page 15.

#### <span id="page-18-1"></span>Data Sources

La page **Sources de données** contient les détails de connexion que le système utilise pour accéder aux données sources à des fins de reporting. La seule connexion à une source de données disponible est aux Model Stores créés et déployés dans le module Metadata Insights.

<span id="page-18-2"></span>Pour plus d'informations, reportez-vous à la section **[Connexion](#page-17-0) à une source de données** à la page 18.

#### Vue

Une vue est une couche de métadonnées qui définit les relations entre les tables.

Accédez à **Administration** > **Console d'administration** > **Vues**. Les Model Stores déployés, créés à l'aide de la connexion Visual Insights-Data Mart, sont répertoriés.

Pour plus d'informations, consultez **<http://wiki.yellowfin.com.au/display/USER73Plus/Creating+a+View>**.

#### **Utilisateurs**

**Utilisateurs** fournit un accès au système en fonction des connexions utilisateur. La liste des utilisateurs fournit aux administrateurs avec la possibilité de parcourir tous les utilisateurs dans le système.

Pour accéder à cette liste, développez la section **Utilisateurs** du volet principal de la **Console d'administration**.

**Remarque :** Les utilisateurs sont en lecture seule et peuvent être gérés à l'aide de Management Console.

#### Accédez à **Administration** > **Console d'administration** > **Utilisateurs**.

Pour plus d'informations, consultez **<http://wiki.yellowfinbi.com/display/USER73Plus/Users>**.

#### Groupes d'utilisateurs

La fonctionnalité **Groupes d'utilisateurs** regroupe un ensemble commun de personnes. Groupes peuvent être créés et gérés via la Console d'administration.

Accédez à **Administration** > **Console d'administration** > **Groupes d'utilisateurs**.

Pour plus d'informations, consultez **<http://wiki.yellowfinbi.com/display/USER73Plus/User+Groups>**.

#### Dossiers de contenu et sous-dossiers contenu

Des **Dossiers de contenu** sont utilisés pour regrouper les sous-dossiers similaires. Ils ne contiennent pas directement de contenu.

Les **Sous-dossiers de contenu** se trouvent dans les dossiers correspondants et sont utilisés pour stocker du contenu avec des fonctions et des droits d'accès spécifiés. Les types de contenu stockés dans ce cas sont les rapports et les onglets de tableau de bord.

Accédez à **Administration** > **Console d'administration** > **Dossiers de contenu**.

Pour plus d'informations, consultez **<http://wiki.yellowfinbi.com/display/USER73Plus/Content+Categories>**.

#### Balises de contenu

Les **Balises de contenu** permettent de libeller certaines entités similaires.

Les balises peuvent être utilisées par ces types de contenu :

- Discussions
- Rapports
- Tableaux de bord
- Images
- Annotations

Accédez à **Administration** > **Console d'administration** > **Balises de contenu**.

Pour plus d'informations, consultez **<http://wiki.yellowfinbi.com/display/USER73Plus/Content+Tags>**.

### Périodes de fitre Date

**Périodes de filtre Date** fournit plusieurs options de filtrage de dates.

Accédez à **Administration** > **Console d'administration** > **Périodes de filtre Date**.

Pour plus d'informations, consultez **<http://wiki.yellowfinbi.com/display/USER73Plus/Date+Filter+Periods>**.

#### **GeoPacks**

La **Gestion de GeoPack** est conçue pour fonctionner avec vos données sans être incorporée ni stockée dans votre base de données source.

Modules fournissent des trois types de données :

- Libellés géographiques
- Champs géographiques (Points et parfois polygones)
- Métriques démographiques

#### Accédez à **Administration** > **Console d'administration** > **Gestion de GeoPack**.

<span id="page-20-0"></span>Pour plus d'informations, consultez **<http://wiki.yellowfinbi.com/display/USER73Plus/GeoPacks>**.

# Création de rapports et de graphiques

La fonctionnalité **Créer** vous permet de créer et de générer des rapports et des graphiques.

Elle contient ces sous-fonctions :

- **[Rapport](#page-21-0)** à la page 22
- **[Données](#page-21-1)** à la page 22
- **[Graphiques](#page-21-2)** à la page 22
- **[Sortie](#page-21-3)** à la page 22

### <span id="page-21-0"></span>Rapport

Les rapports sont créés en fonction des vues.

Accédez à **Créer** > **Rapport**.

Pour plus d'informations, consultez **<http://wiki.yellowfin.com.au/display/USER73Plus/Creating+a+Report>**.

#### <span id="page-21-1"></span>Données

La page **Données** vous permet de créer, de modifier et d'afficher les définitions de données de rapport utilisées pour générer des rapports.

Accédez à **Créer** > **Rapport** > **Données**.

<span id="page-21-2"></span>Pour plus d'informations, consultez **<http://wiki.yellowfinbi.com/display/USER73Plus/Report+Builder+-+Data+Step>**.

### **Graphiques**

Les **Graphiques** sont l'équivalent graphique des tables et des tables tab croisées.

Accédez à **Créer** > **Rapport** > **Graphiques**.

<span id="page-21-3"></span>Pour plus d'informations, consultez **<http://wiki.yellowfinbi.com/display/USER73Plus/Report+Builder+-+Charts+Step>**.

### **Sortie**

**Sortie** comporte deux fonctions différentes, suivant l'état du rapport :

- Lorsqu'un rapport est en mode *Draft*, Sortie vous permet de formater l'affichage des tables et de définir un canevas multi-graphiques, si nécessaire. **Draft**
- Lorsqu'un rapport est en mode *Active*, Sortie vous permet d'établir un rapport sur une action. Suivant les autorisations des rôles, un rapport peut également permettre **Active** aux utilisateurs appropriés de redéfinir le rapport en mode *Draft* et de modifier différents composants. Les actions de rapport incluent exportation, le partage et le rapport de diffusion.

#### Accédez à **Créer** > **Rapport** > **Sortie**.

Pour plus d'informations, consultez **<http://wiki.yellowfinbi.com/display/USER73Plus/Report+Builder+-+Output+Step>**.

# <span id="page-22-0"></span>Création d'une table de montage séquentiel

**Table de montage séquentiel** facilite la création de diaporamas avec rapports pleinement fonctionnelles, ainsi que du texte, images et vidéos.

Accédez à **Créer** > **Table de montage séquentiel** pour créer des diaporamas.

Pour plus d'informations, consultez **<http://wiki.yellowfinbi.com/display/USER73Plus/Storyboard>**.

# <span id="page-23-0"></span>5 - Références des stages

In this section

[Write](#page-24-0) to Data VI Mart 25

# <span id="page-24-0"></span>Write to Data VI Mart

Le stage **Write to VI Data Mart** permet la création d'un magasin de données physique en regroupant les données de différentes sources de données dans la base de données Spectrum *Datamart Visual Insights*.

Les *Model Stores* créés dans Metadata Insights, basés sur les magasins de données *Datamart Visual Insights*, sont accessibles depuis Spectrum™ Technology Platform ainsi que de l'extérieur à l'aide de connexions JDBC.

**Remarque :** Pour plus d'informations sur les configurations de pilote JDBC, reportez-vous au chapitre *Sources de données* du *Guide d'administration*.

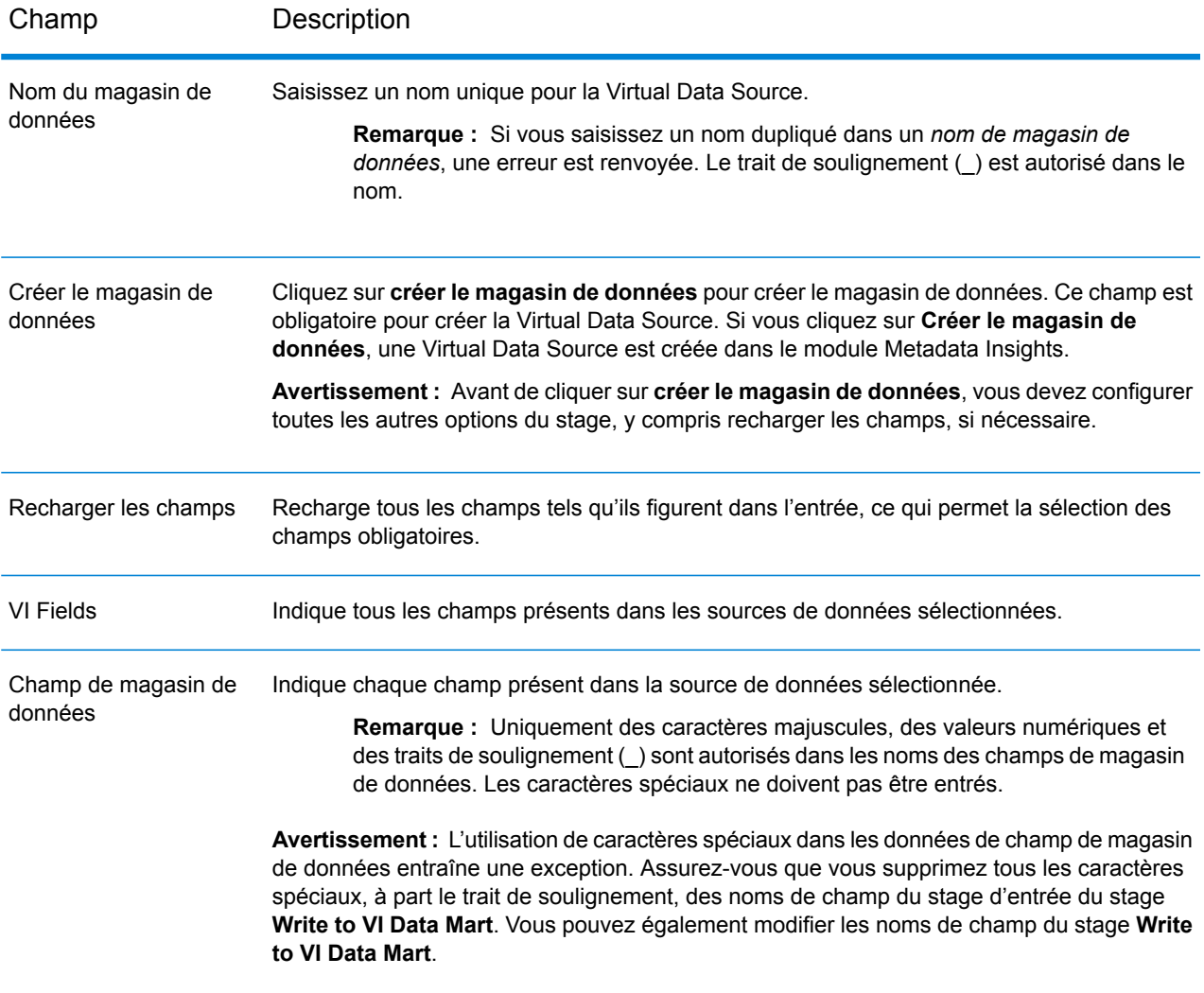

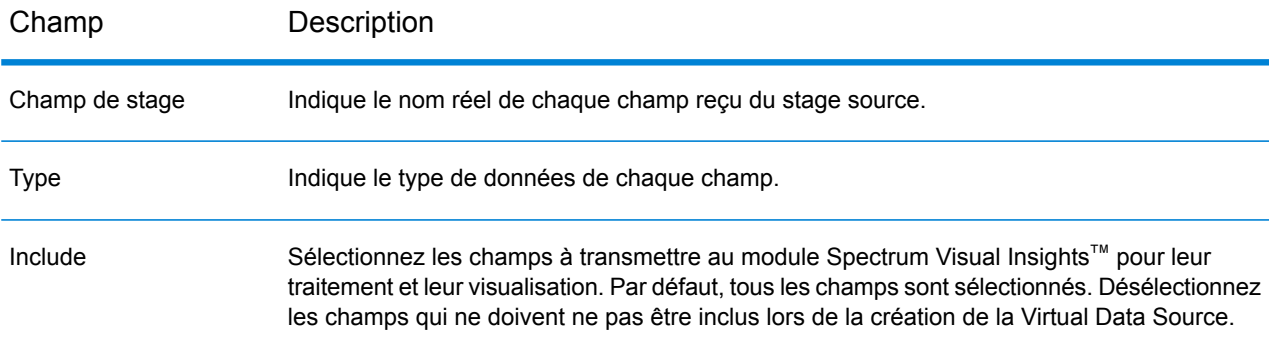

Pour gérer le datamart Spectrum™ Visual Insights via Management Console, reportez-vous à la section **Gestion du magasin de [données](#page-25-0)** à la page 26.

**Important :** Pour accéder au datamart VI, vous devez établir des connexions JDBC en utilisant le nom de base de données VIDataMart et le numéro de port du datamart VI correspondant. Le port par défaut des datamarts VI est 9003.

Pour modifier la valeur du port par défaut, ouvrez le fichier de configuration <Spectrum installation folder>\server\modules\svi\conf\vidatamart\internaldatastore\_config.properties et modifiez la propriété :

<span id="page-25-0"></span>vidatamart.server.port=<desired port number>

### Gestion du magasin de données

Pour gérer le datamart Spectrum™ Visual Insights via Management Console :

- 1. Connectez-vous à Management Console.
- 2. Cliquez sur **Ressources** > **Gestion du datamart Visual Insights**.

#### **Gestion du datamart Visual Insights**

L'écran **Gestion du datamart Visual Insights** affiche les magasins de données et leurs détails.

Fonctionnalités Description

Filtrer Saisissez un nom de magasin de données spécifique pour filtrer les magasins de données.

#### Fonctionnalités Description

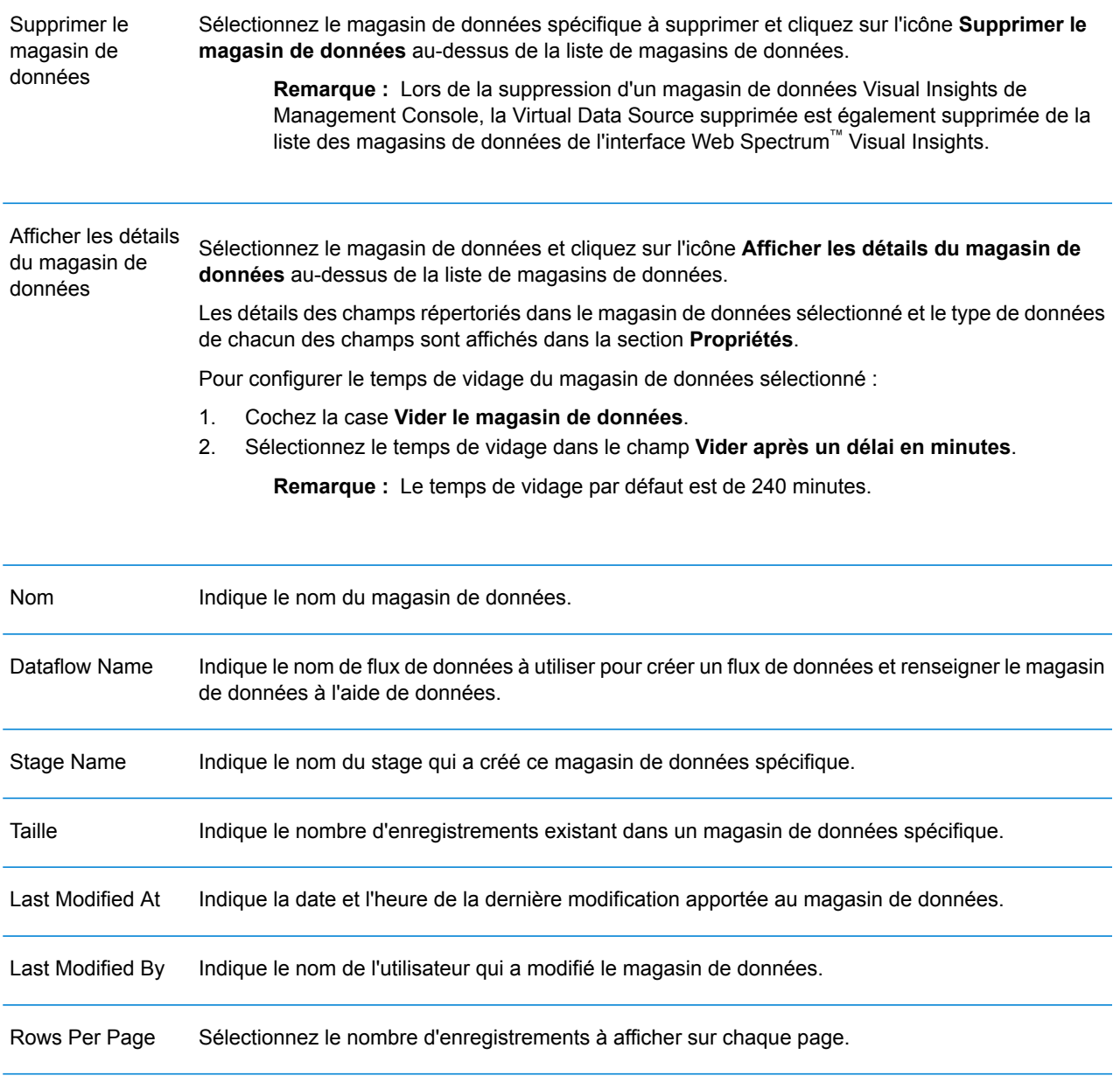

# **Notices**

© 2018 Pitney Bowes Software Inc. Tous droits réservés. MapInfo et Group 1 Software sont des marques commerciales de Pitney Bowes Software Inc. Toutes les autres marques et marques commerciales sont la propriété de leurs détenteurs respectifs.

#### *Avis USPS®*

Pitney Bowes Inc. détient une licence non exclusive pour la publication et la vente de bases de données ZIP + 4 $^{\circledast}$  sur des supports optiques et magnétiques. Les marques de commerce suivantes appartiennent à United States Postal Service : CASS, CASS Certified, DPV, eLOT, FASTforward, First-Class Mail, Intelligent Mail, LACS<sup>Link</sup>, NCOA<sup>Link</sup>, PAVE, PLANET Code, Postal Service, POSTNET, Post Office, RDI, Suite<sup>Link</sup>, United States Postal Service, Standard Mail, United States Post Office, USPS, ZIP Code et ZIP + 4. Cette liste de marques de commerce appartenant à U.S. Postal Service n'est pas exhaustive.

Pitney Bowes Inc. détient une licence non exclusive de USPS® pour le traitement NCOA<sup>Link</sup>®.

Les prix des produits, des options et des services de Pitney Bowes Software ne sont pas établis, contrôlés ni approuvés par USPS® ni par le gouvernement des États-Unis. Lors de l'utilisation de données RDI™ pour déterminer les frais d'expédition de colis, le choix commercial de l'entreprise de distribution de colis à utiliser n'est pas fait par USPS® ni par le gouvernement des État-Unis.

#### *Fournisseur de données et avis associés*

Les produits de données contenus sur ce support et utilisés au sein des applications Pitney Bowes Software sont protégés par différentes marques de commerce et par un ou plusieurs des copyrights suivants :

© Copyright United States Postal Service. Tous droits réservés.

 $\degree$  2014 TomTom. Tous droits réservés. TomTom et le logo TomTom logo sont des marques déposées de TomTom N.V.

© 2016 HERE

Source : INEGI (Instituto Nacional de Estadística y Geografía)

Basées sur les données électroniques © National Land Survey Sweden.

© Copyright United States Census Bureau

© Copyright Nova Marketing Group, Inc.

Des portions de ce programme sont sous © Copyright 1993-2007 de Nova Marketing Group Inc. Tous droits réservés.

© Copyright Second Decimal, LLC

© Copyright Canada Post Corporation

Ce CD-ROM contient des données provenant d'une compilation dont Canada Post Corporation possède le copyright.

© 2007 Claritas, Inc.

Le jeu de données Geocode Address World contient des données distribuées sous licence de GeoNames Project (**[www.geonames.org](http://www.geonames.org)**) fournies sous la licence Creative Commons Attribution License (« Attribution License ») à l'adresse :

**<http://creativecommons.org/licenses/by/3.0/legalcode>**. Votre utilisation des données GeoNames (décrites dans le Manuel de l'utilisateur Spectrum™ Technology Platform) est régie par les conditions de la licence Attribution License et tout conflit entre votre accord avec Pitney Bowes Software, Inc. et la licence Attribution License sera résolu en faveur de la licence Attribution License uniquement s'il concerne votre utilisation des données GeoNames.

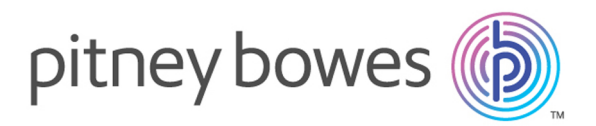

3001 Summer Street Stamford CT 06926-0700 USA

www.pitneybowes.com

© 2018 Pitney Bowes Software Inc. All rights reserved